Updating Security Certificate for USFWireless-Auth

You will notice your iPhone will not automatically connect to USFWireless-Auth as it has in the past. Please follow the instructions below to update the connection.

On your iPhone, navigate to **Settings** and then **Wi-Fi.** From that menu, tap USFWireless-Auth under My Networks.

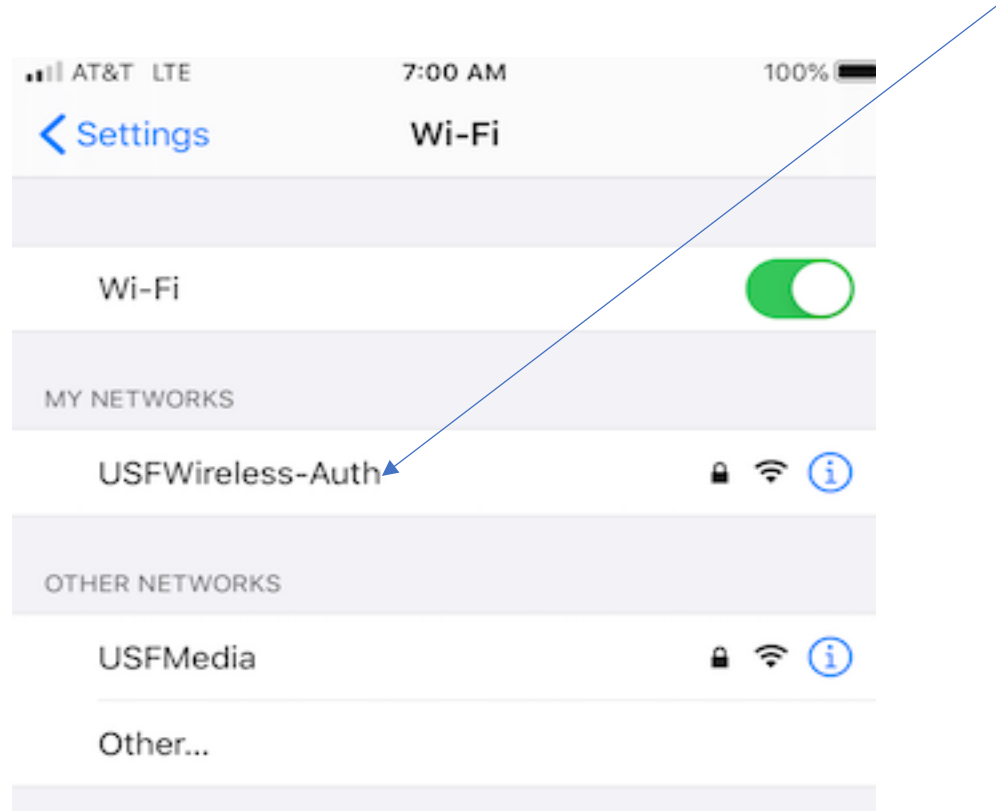

A new window should appear to accept the updated certificate.

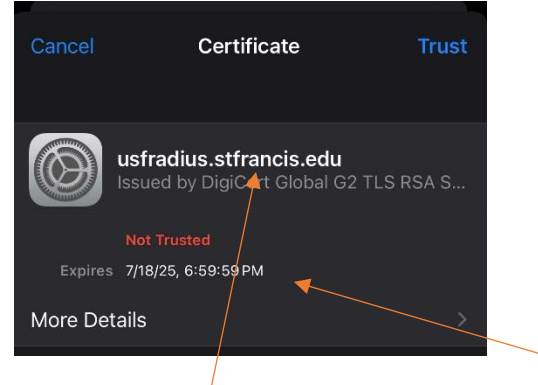

Verify the name, usfradius.stfrancis.edu, and Expiration date match this image (7/18/2025). Select **Trust** from the upper right corner.

Your device should now show that you are connected.

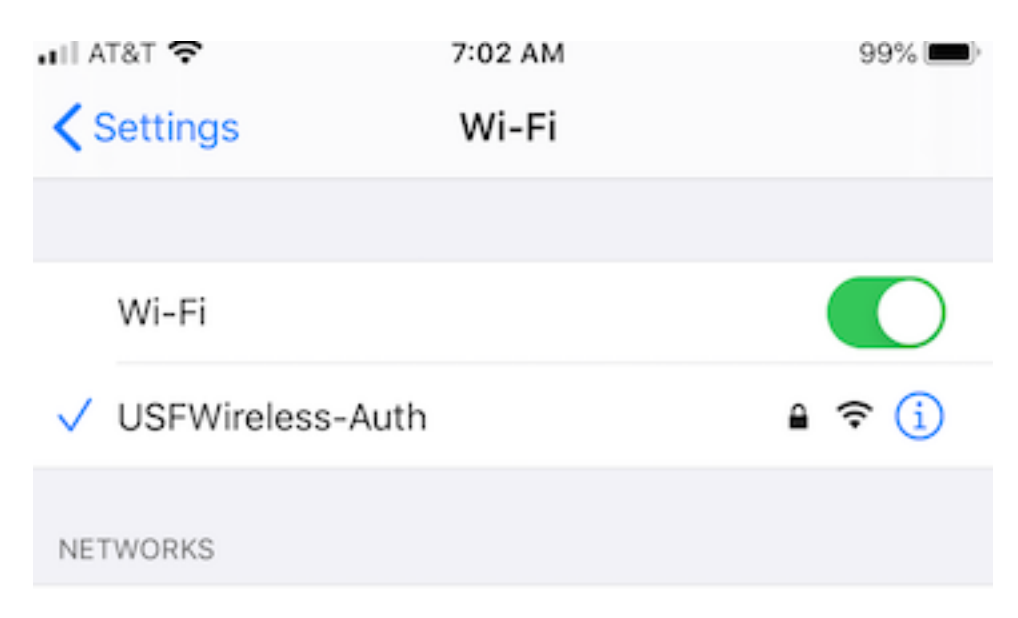

If you experience trouble, please contact the USF Tech Support office at [techsupport@stfrancis.edu](mailto:techsupport@stfrancis.edu) or 815.768.8324